## **Installing Apps on your iPhone 7**

This guide will show you the basics of accessing the iPhone App Store, finding an app & installing it. It is suggested that all staff install these 3 apps:

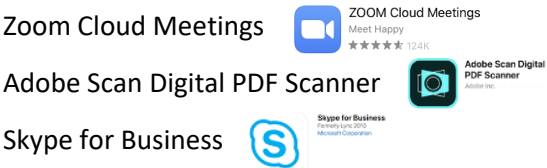

This guide will show the steps using the Zoom app; the steps are essentially the same for all apps. The minor differences are allowing access to various parts of the iPhone, signing in with your passcode vs. your Apple ID, etc. If you have any questions or issues installing any app, please submit a CCKids Support Ticket from the CCKids website, and the IT staff will contact you to resolve.

To start, access the iPhone App Store and click on the Search option:

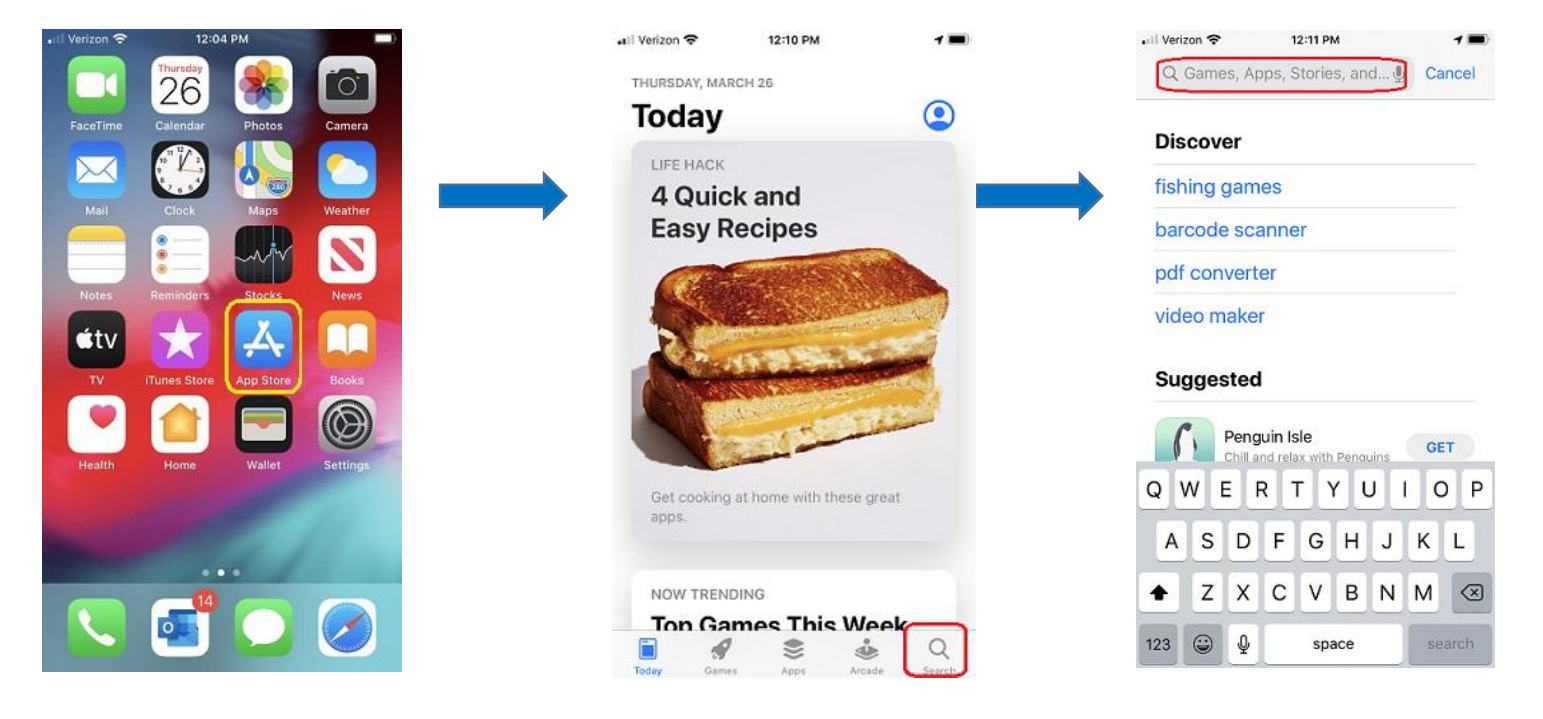

Type the app name (Zoom for our example) into the search bar, and when the results come back choose the zoom cloud meeting app result and then, on the results page, click on GET:

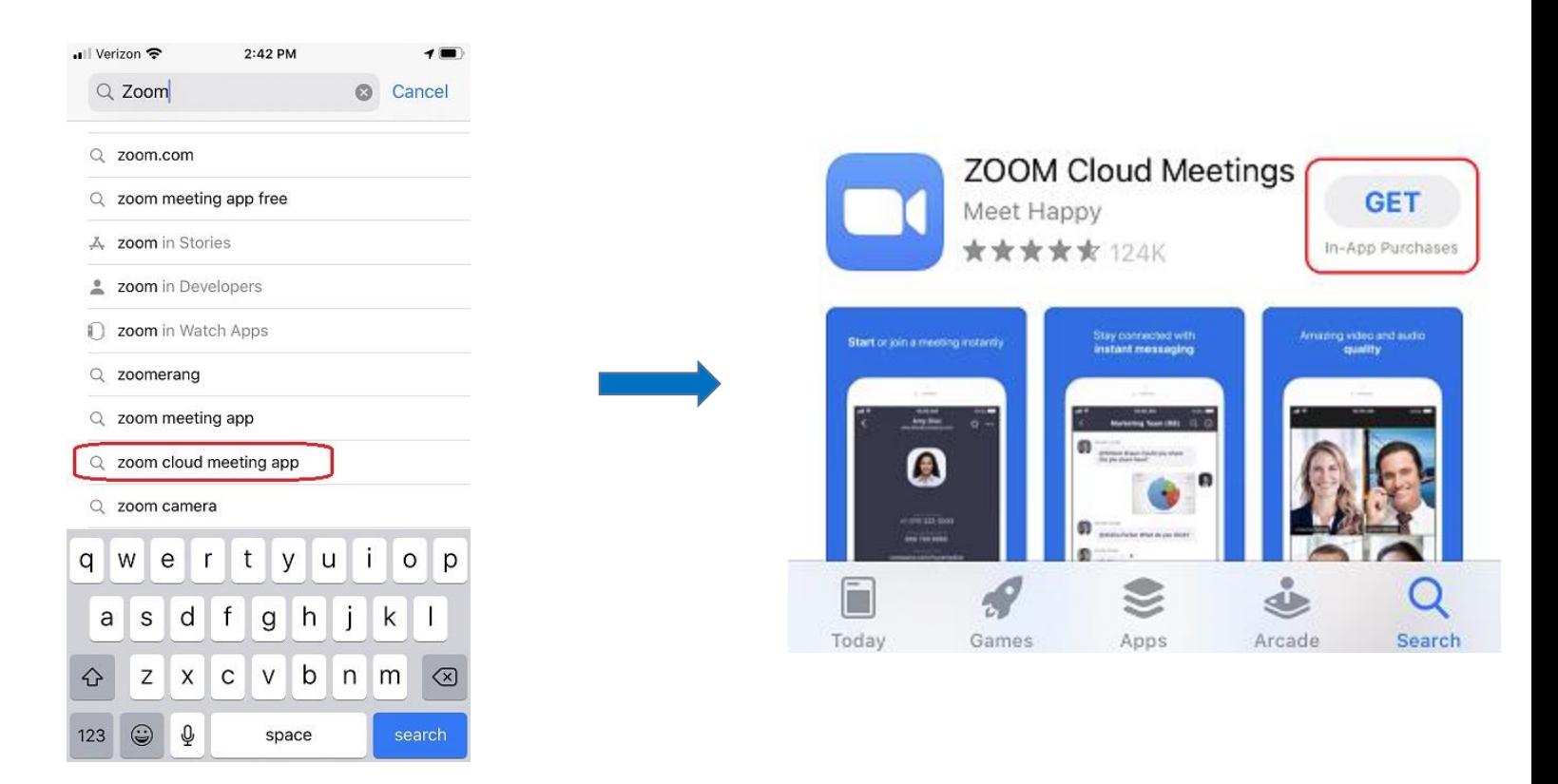

You will then be prompted to Install the app, and to do so you must enter you Apple ID.

Your Apple ID was set up by IT when you got your phone. It IS NOT the same as your unlock ID (the 6 digit code). The basic, standard format is: @pple4FNmmddyy, where FN are your first & last name initials (John Smith would be JS – be sure to capitalize), and mmddyy is your DOB, in that format.

If that doesn't work, and you do not know your Apple ID, you will need to submit a CCKids IT Support from the CCKids website, and the IT staff will contact you to resolve.

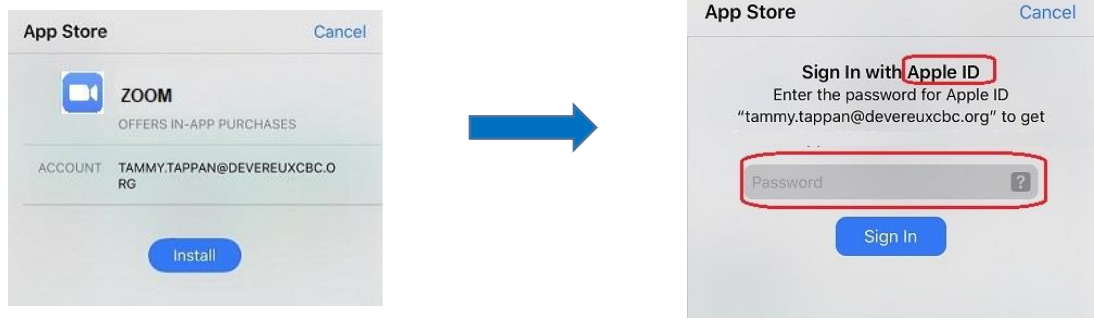

Once it finishes installing, you will then click on Open, then Join a Meeting (no need to create or sign in). Type in the Meeting ID & click on Join. If appropriate, you can turn off the video (if this meeting is for audio only).

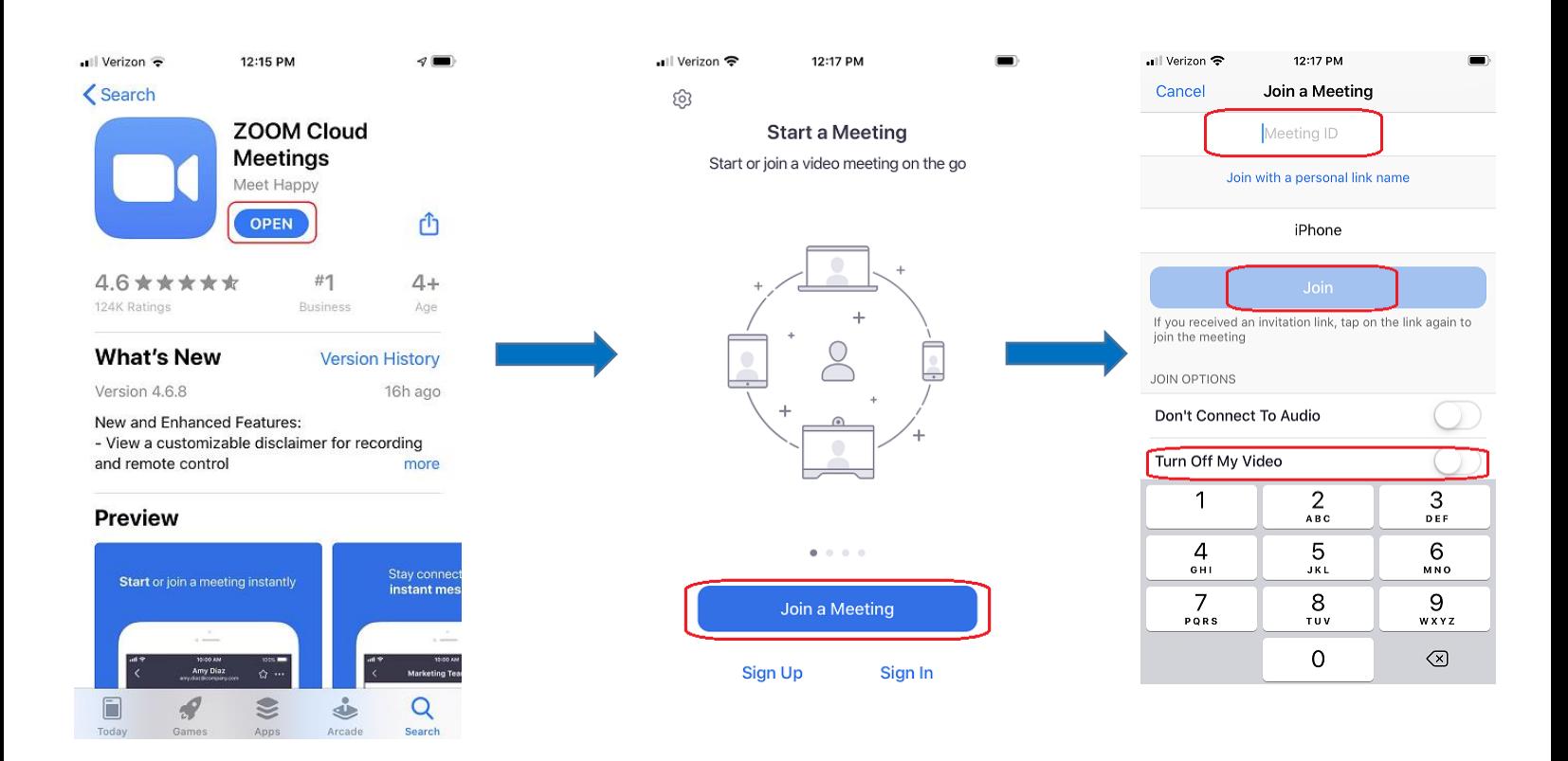

For Adobe Scan, you will need to allow the app to have access to your camera/etc.; for Skype, it will need access to your contacts as well as your work cell phone number. When accessing the apps you may, at times, be prompted to enter your iPhone code, the 6-digit number used on the lock screen.

The apps are mostly intuitive to use; however, if you have an questions regarding use of the apps specifically, and are unable to find answers online or from co-workers, please submit a CCKids IT Support from the CCKids website, and the IT or IS staff will contact you to assist.